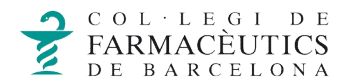

## **CONFIGURAR EL COMPTE DE CORREU ELECTRÒNIC AMB MICROSOFT OUTLOOK 2010**

Per **crear un nou compte de correu** en el Microsoft Outlook s'han de seguir els passos següents:

## **1. Obrir Outlook**

Seleccioneu dins el menú: *Archivo, Información, Agregar cuenta.*

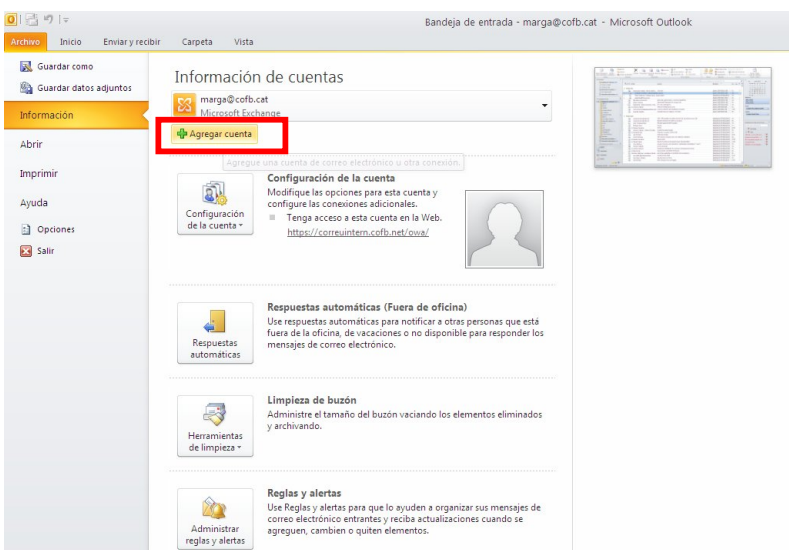

## **2. Configuració**

Apareixerà una finestra en la que seleccionarem l'opció *Configurar manualmente las opciones del servidor o tipos de servidores adicionales* i *Siguiente.*

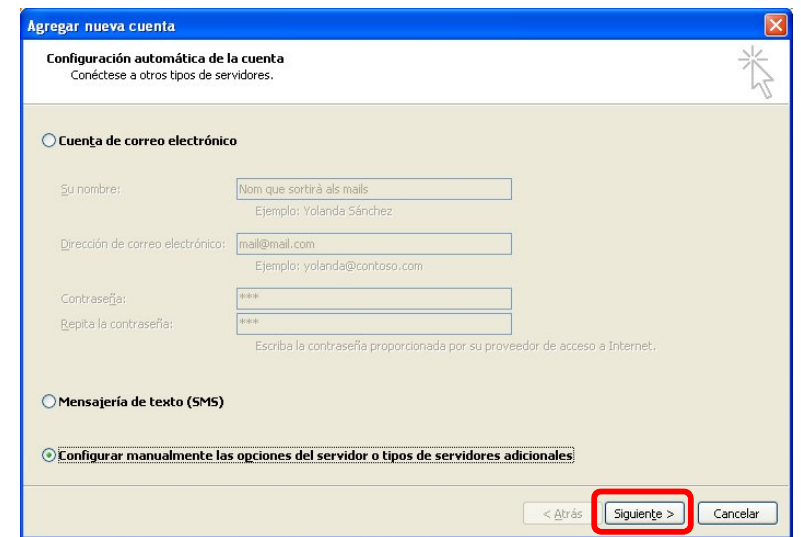

## Seleccionem *Correo electrónico de Internet* i *Siguiente*

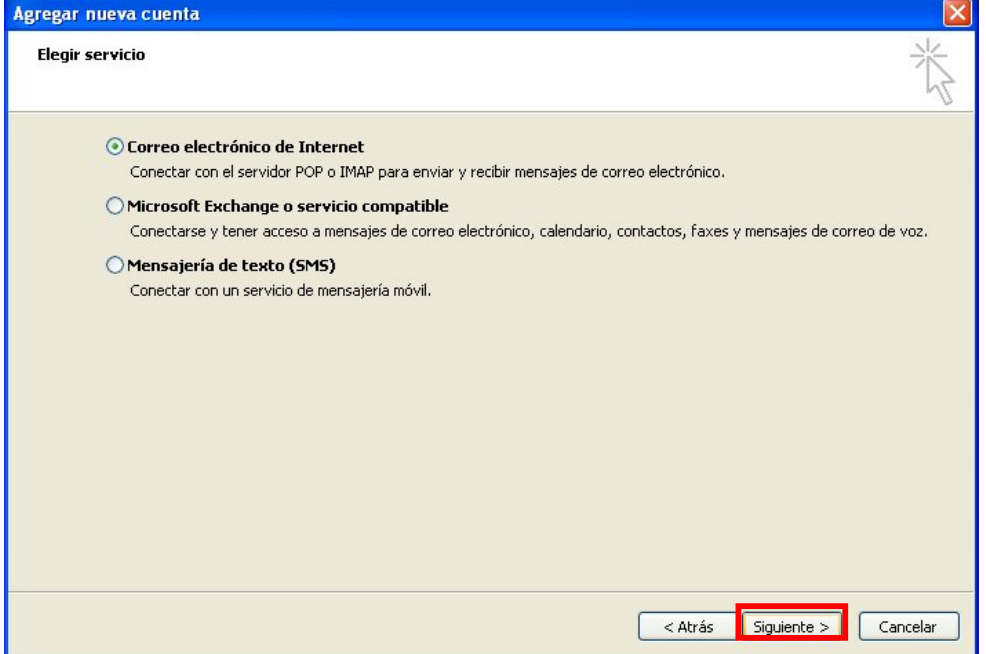

Configurarem el compte de correu electrònic introduint totes les dades que es requereixen.

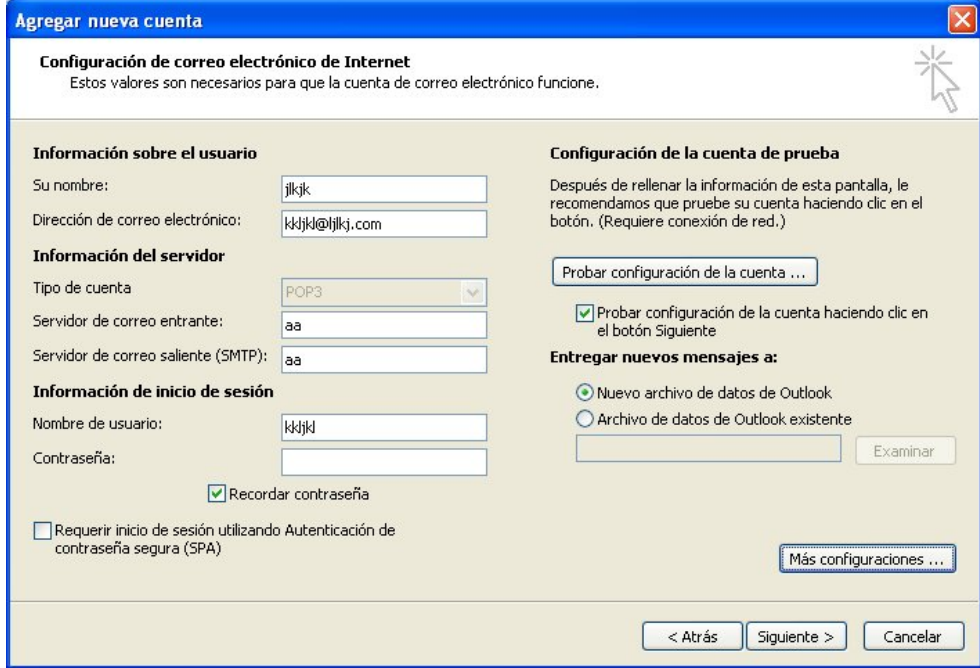

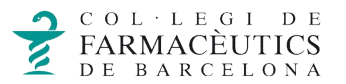

En primer lloc, a *Información sobre el usuario*

Es demana el nom que volem que consti com a remitent dels missatges que enviem, i a la *dirección de correo electronico* on hem d'introduir la nostra adreça de correu del tipus usuari@cofb.net.

En segon lloc a *Información del servidor*

**Tipus de compte** haurem de posar **POP3 o IMAP.**

El correu **IMAP** és el més recomanable per dispositius mòbils ja que només descarrega les capçaleres dels missatges i un cop obrim el correu descarrega el contingut. A part, aquest tipus de correu no esborra els missatges del servidor i així els podrem consultar en altres dispositius.

El **POP3** descarrega els correus en el dispositiu, ocupa més memòria però té la avantatge de poder consultar el correu sense tenir una connexió a internet. Però s'ha d'anar en compte a la hora de configurarlo, ja que incorpora la opció d'esborrar els correus del servidor, en cas d'haver marcat aquesta opció d'esborrar els missatges del servidor només podrem consultar aquells correus en el dispositiu on ho tinguem configurat

A la casella *servidor entrante* i *servidor saliente* posarem **mail.cofb.net**

En tercer lloc a *Información de inicio de sesión*

Nom d'usuari (escrivim l'usuari (El que hi ha abans del @).) i la contrasenya on introduïm la clau d'accés a la BBS de l'usuari.

Ara accedim a *Mas configuraciones...*

A la pestanya de *Servidor de salida* seleccionem l'opció *Utilizar la misma configuración que mi servidor de correo de entrada*, com s'indica a la imatge.

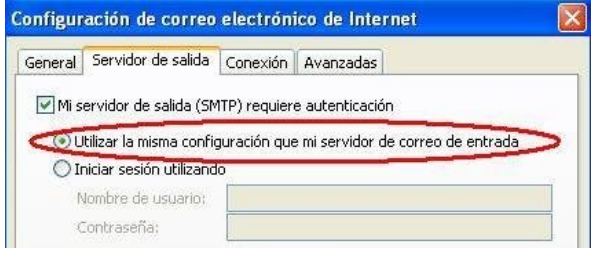

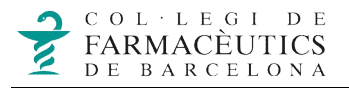

3-. Finalment, es pot comprovar que la configuració seleccionant *Probar configuración de la cuenta*.

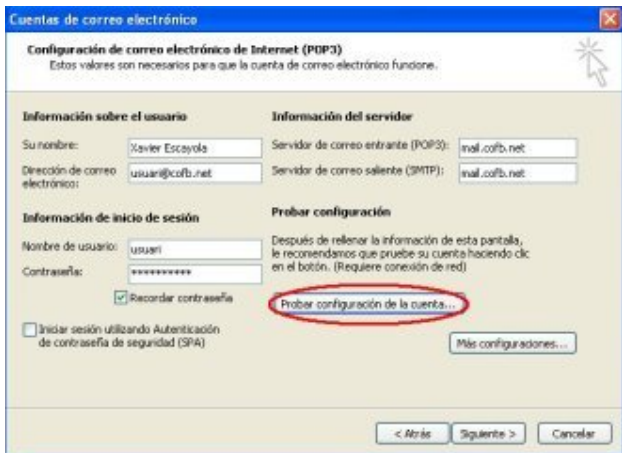

4-. Un cop s'ha verificat la correcte configuració del correu caldrà prémer la tecla *Siguiente* i finalment a la última finestra del procés *Finalizar*.

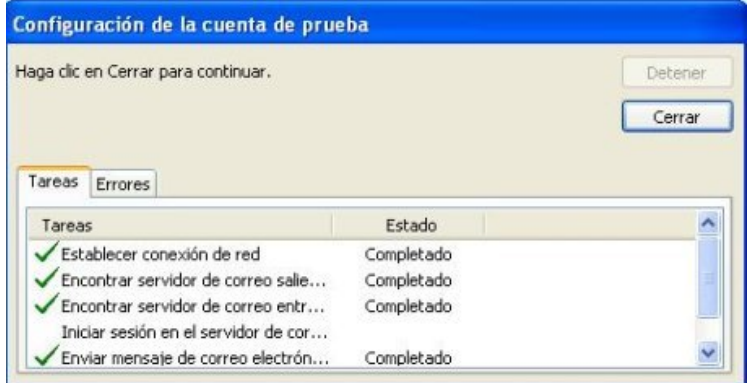